## **Importing Records into your Database**

**1.** Make sure you are on the main screen with no table open: -

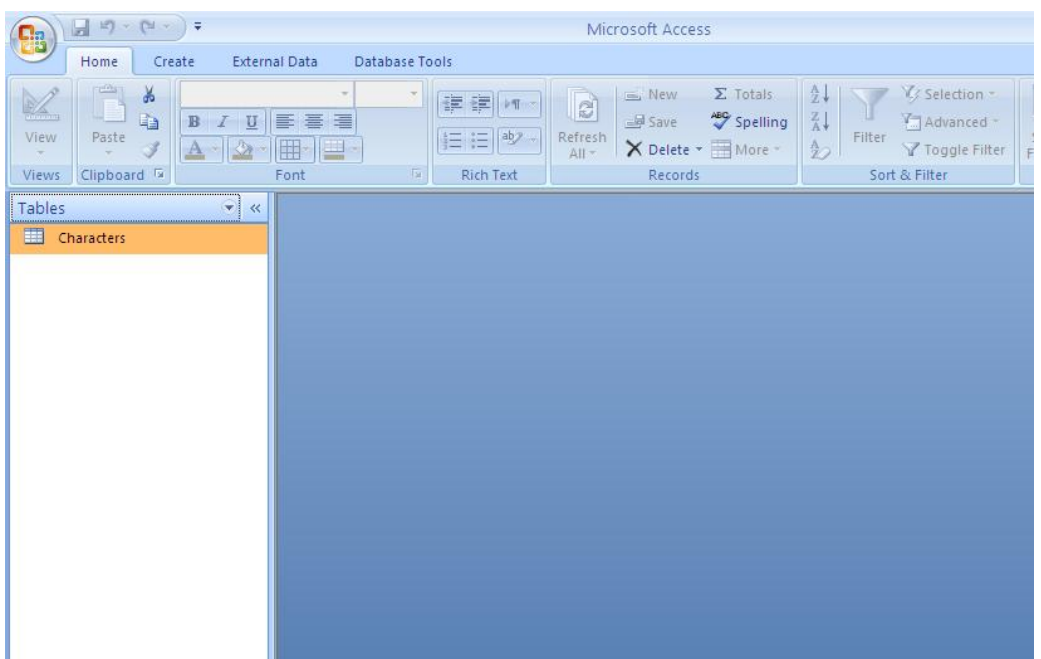

**2.** Right click on your table named **"Characters"**, then click **Import Text File.**

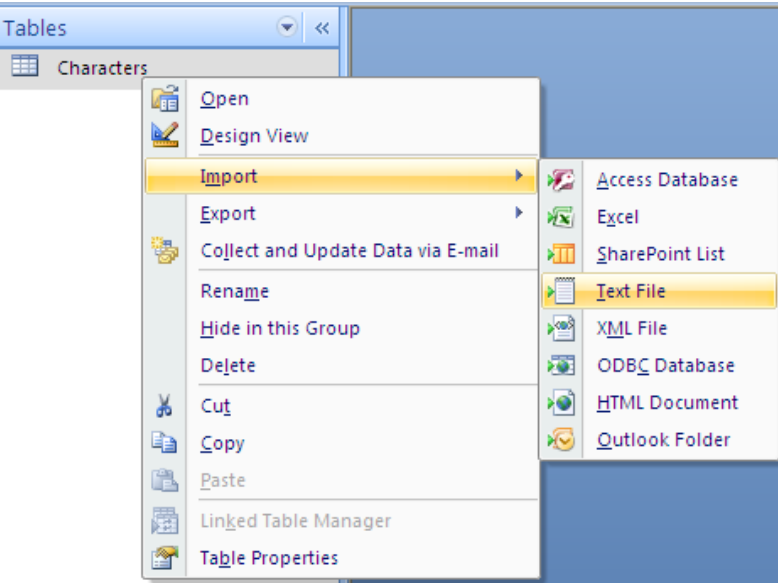

- **3.** Browse to the folder where you saved the characters file: (In your student drive database folder).
	- o Make sure that you select **"Append a copy of the records to the table: Characters"**.
	- o Select the text file **"Characters"**.
	- o Click **"Open", then "Ok"**. (Look at the screenshots below to show the order)

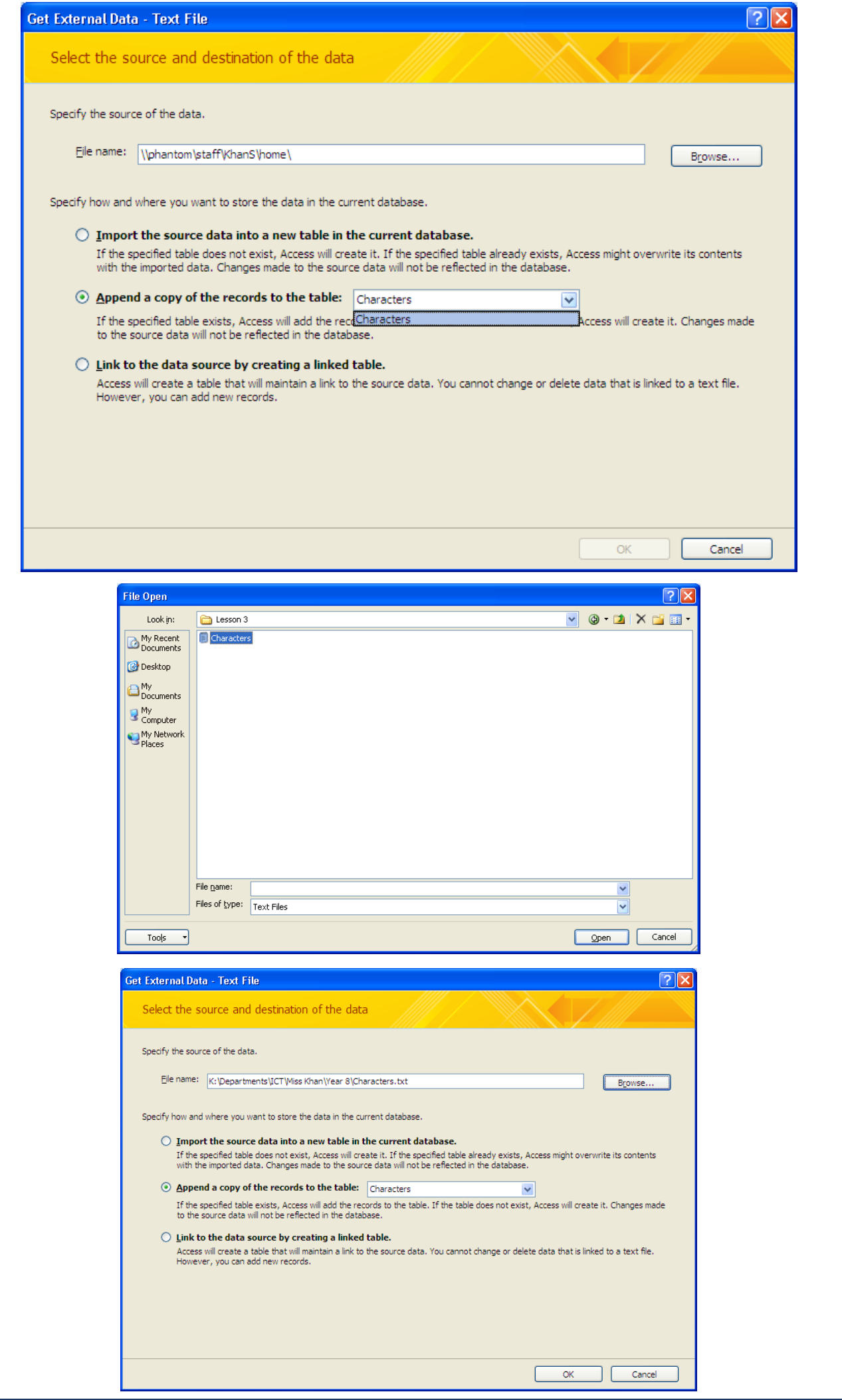

**4.** Make sure the next screen is set up like this then click **Next**: -

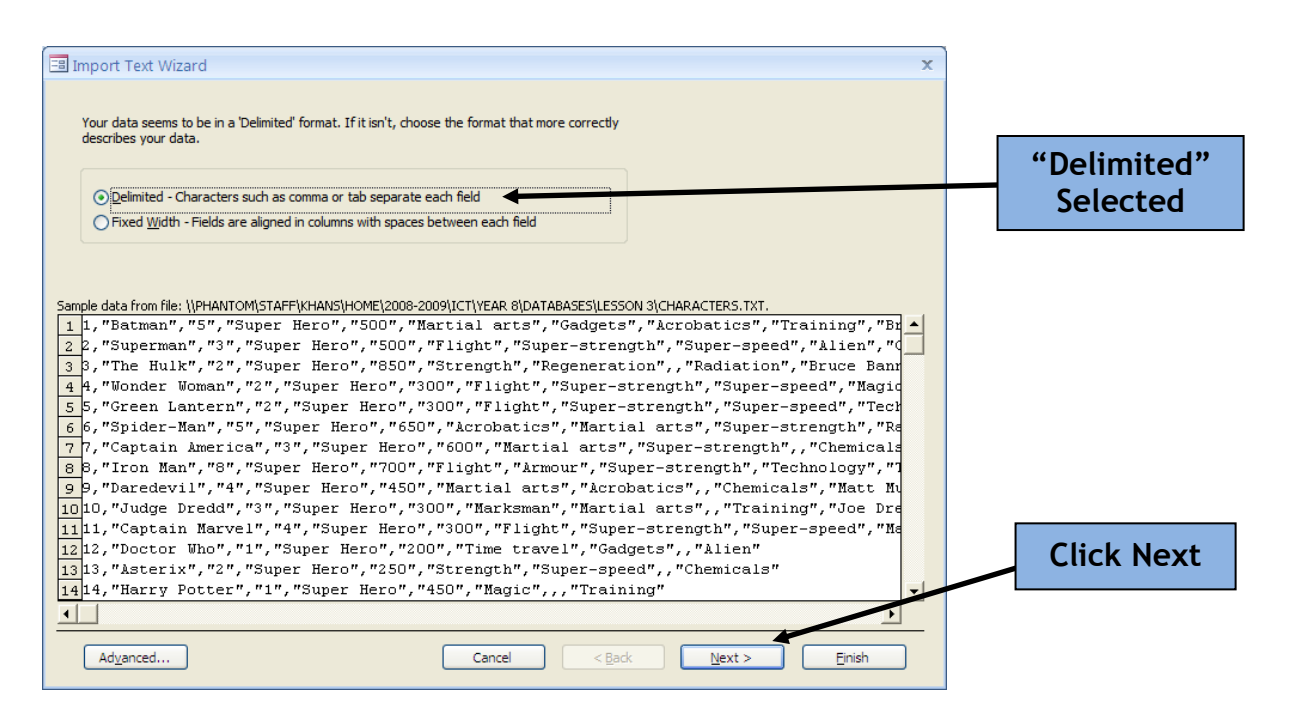

**5.** Make sure the next screen looks like this then click **Next**:

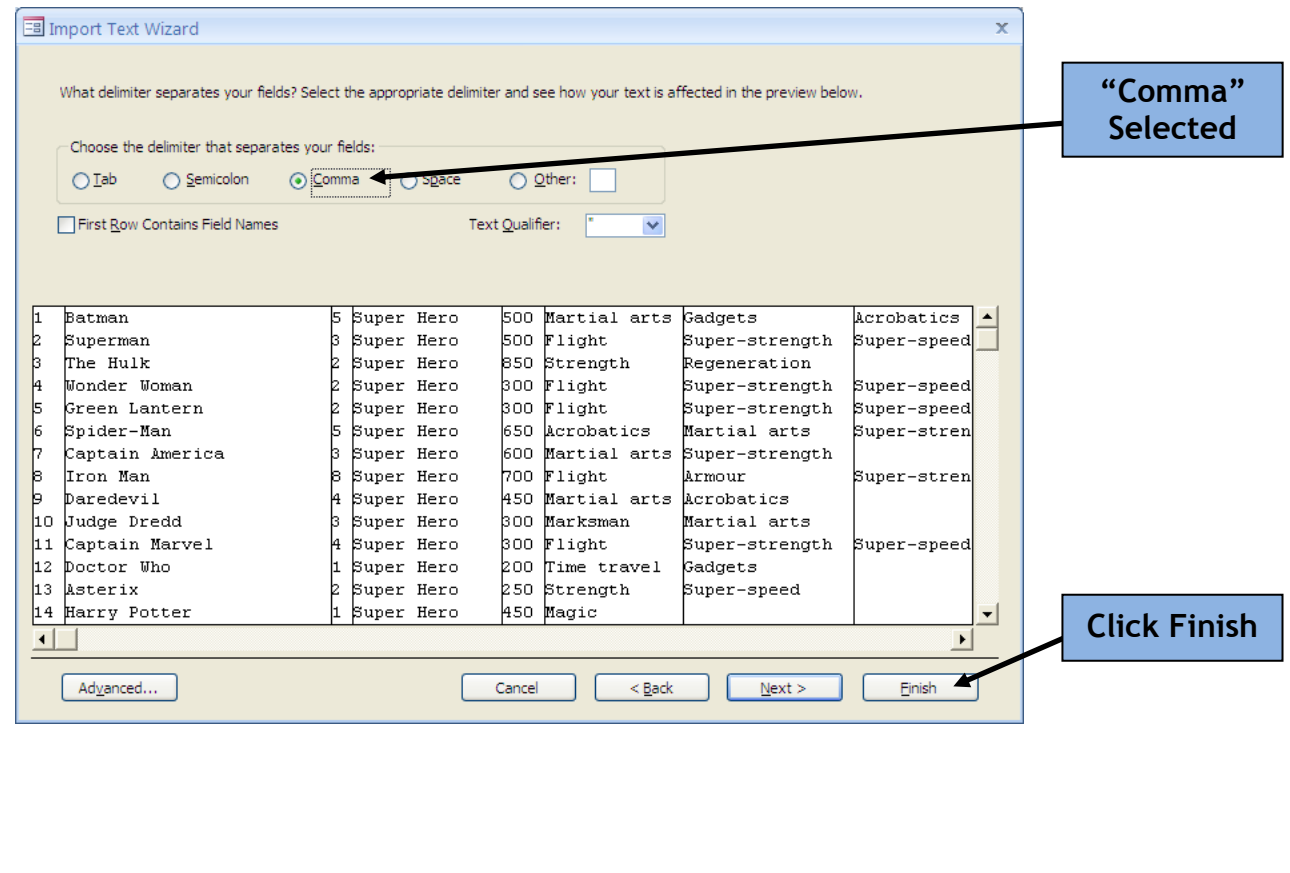

**6.** Make sure the next screen looks like this then click **Finish**:

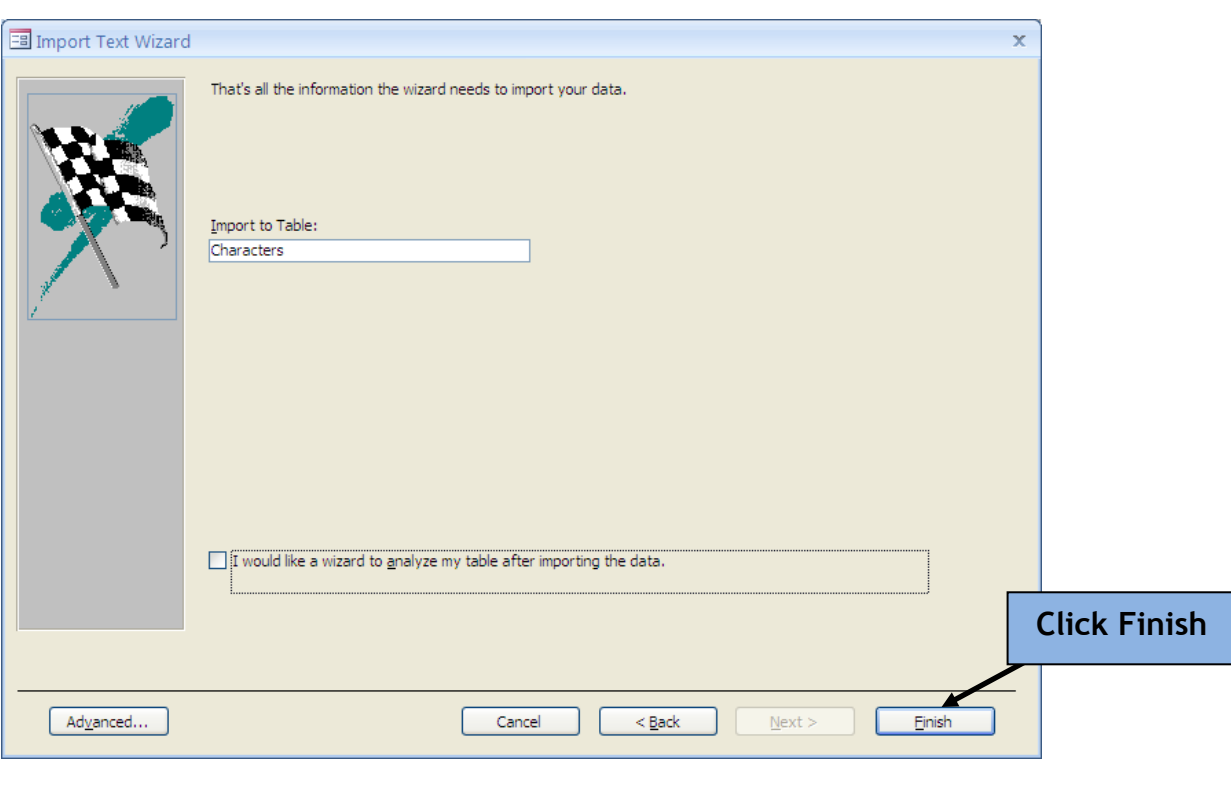

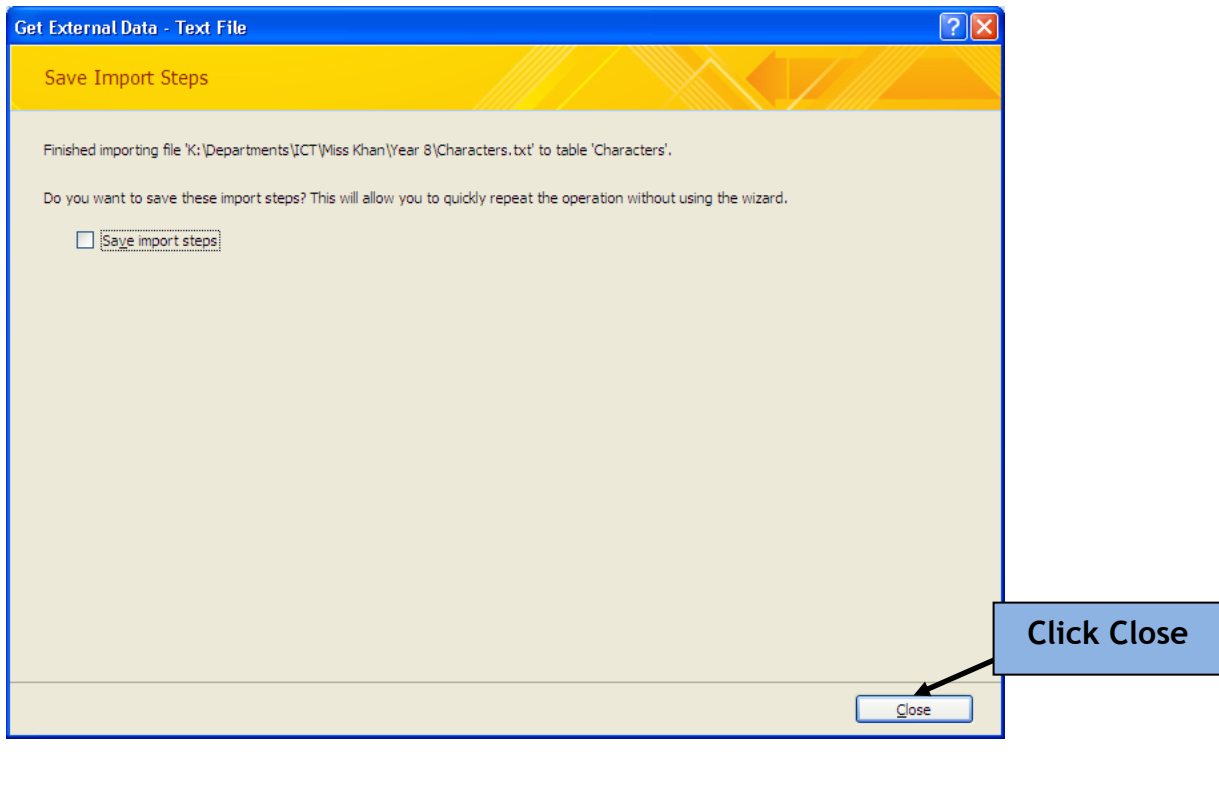

## **OPEN YOUR TABLE IN DATASHEET VIEW TO MAKE SURE THAT ALL OF THE DATA HAS IMPORTED CORRECTLY – YOU SHOULD HAVE 76 RECORDS! EXAMPLE ON NEXT PAGE.**

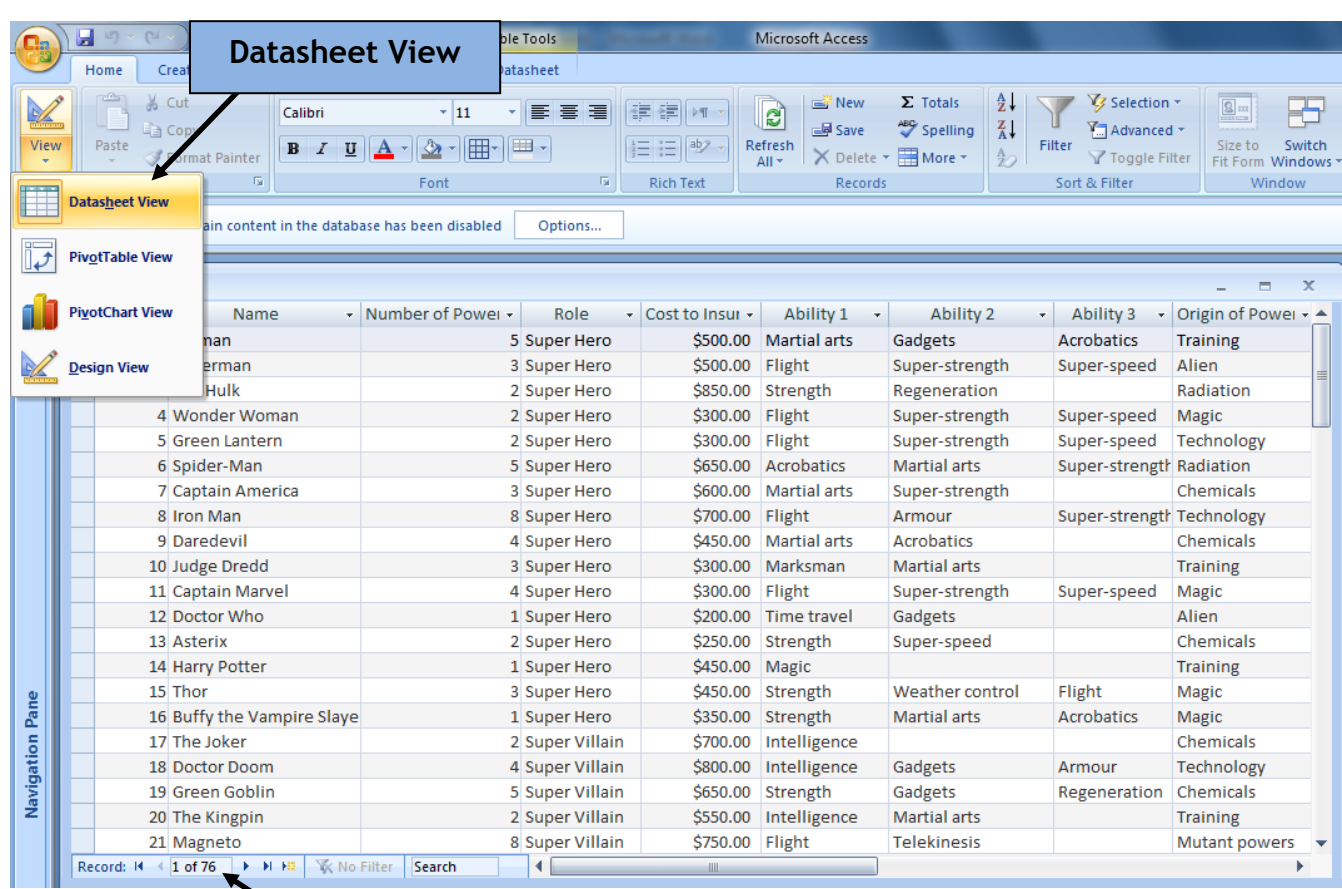

**76 Records**